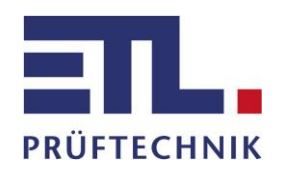

**Bedienungsanleitung**

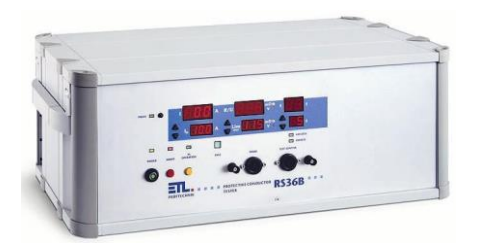

**RS36B 40/50/75/100 Schutzleiterprüfgerät**

Telefon: +49 711 83 99 39 - 0 Telefax: +49 711 83 99 39 - 9 e-mail: info@etl-prueftechnik.de Internet: www.etl-prueftechnik.de

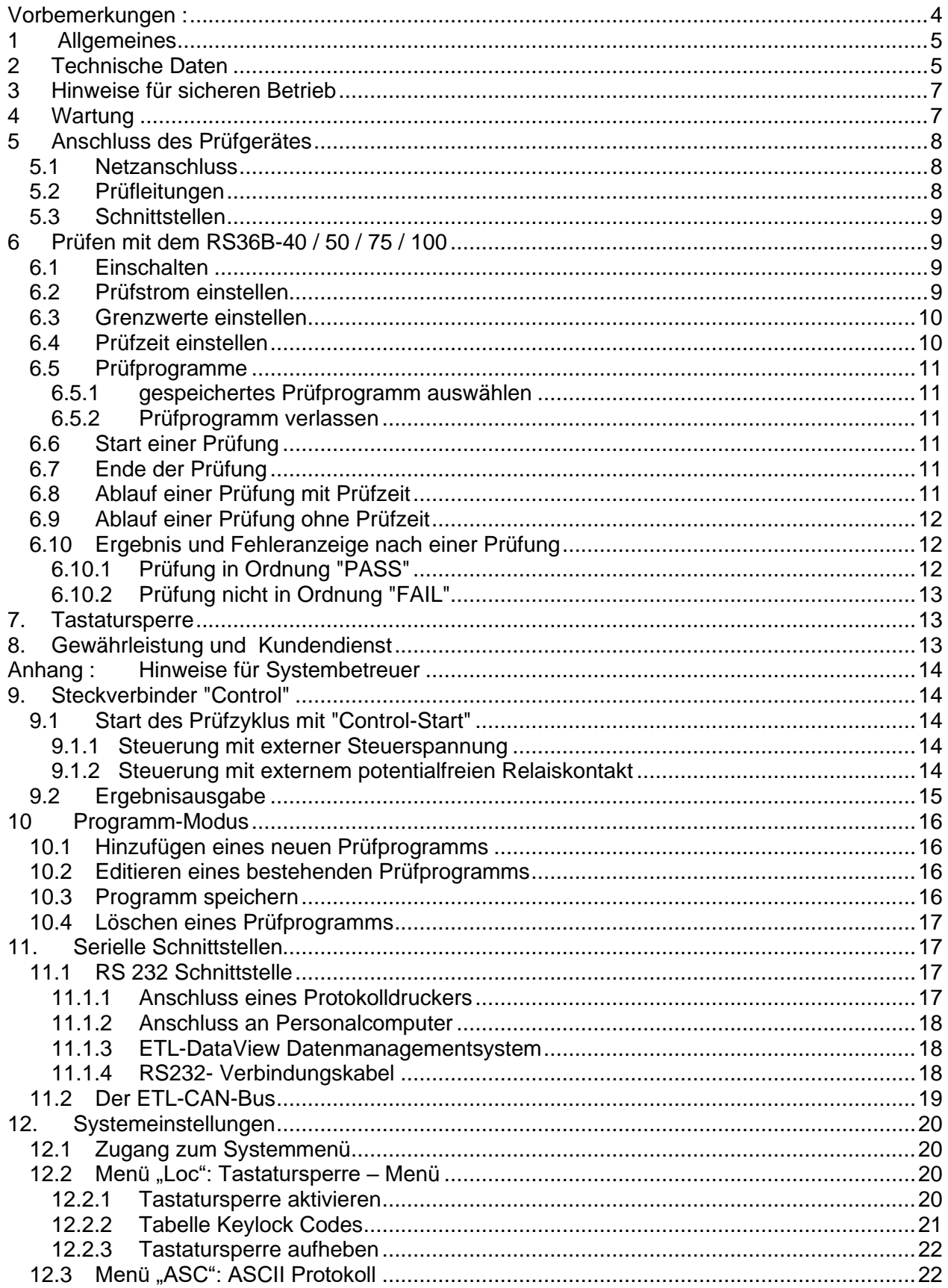

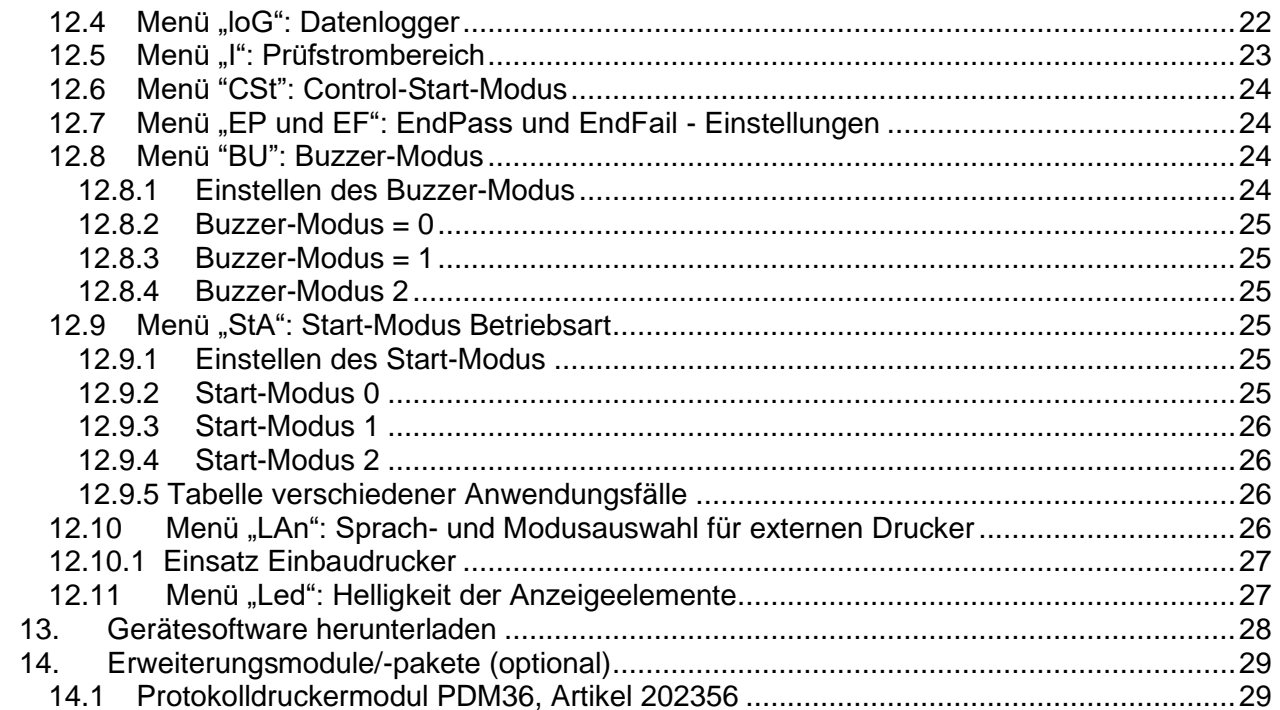

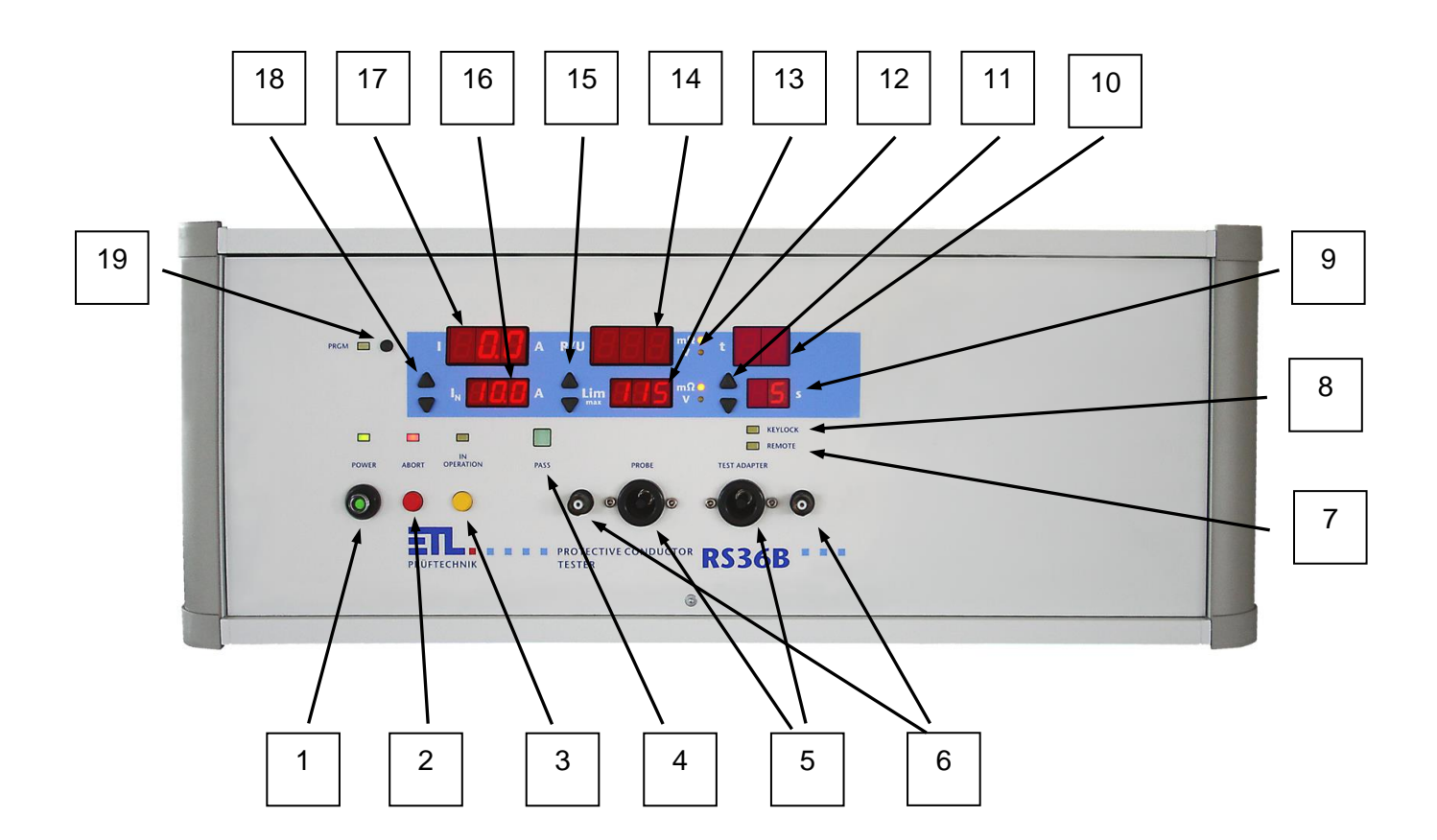

- Netzschalter
- Taste "ABORT" (Abbruch) mit Signallampe
- Taste " IN OPERATION " (Messung läuft) mit Signallampe
- Signallampe Prüfzeit abgelaufen Ergebnis i.O. (PASS)
- Steckverbinder für die 2 x Prüfleitungen, Source-Kontakt (Strompfad)
- 6 Steckverbinder für die 2 x Prüfleitungen, Sense-Kontakt (Spannungspfad)<br>7 Signallampe "Fernbedienung ist aktiv" (REMOTE)
- Signallampe "Fernbedienung ist aktiv" (REMOTE)
- <span id="page-3-0"></span>8 Signallampe "Tastatursperre aktiv" (KEYLOCK)<br>9 Sollwert der Prüfzeit
- Sollwert der Prüfzeit
- Istwert der Prüfzeit
- 11 Tasten ▲ bzw. zum Einstellen der Prüfzeitvorgabe
- Signallampen Anzeigewert in Milli Ohm bzw. Volt
- Vorgabewert des Widerstandsgrenzwertes
- Istwert des Widerstands bzw. der Spannung
- 15 Tasten ▲ bzw. zum Einstellen des Grenzwertes
- Sollwert des Prüfstromes
- Istwert der Prüfstromes
- 18 Tasten ► bzw. zum Einstellen der Prüfstromes
- Taste "Prüfprogramme" (PRGM) mit Signallampe

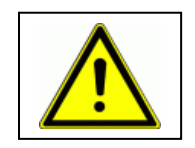

## **Warnhinweis**

Dieses Zeichen bedeutet, daß die betreffende Anweisung für einen sicheren Betrieb beachtet werden muß. Das Nichtbeachten kann zu Schäden am Gerät oder zu einer Verletzung des Benutzers führen.

# **Vorbemerkungen :**

Überprüfen Sie die Lieferung auf Vollständigkeit. Achten Sie dabei auch auf möglicherweise kleinere Packstücke.

Prüfen Sie die Sendung auf mögliche Transportschäden, äußerlich erkennbare, aber auch äußerlich nicht erkennbare (versteckte). Im Falle eines Transportschadens verständigen Sie unverzüglich das Transportunternehmen (Tatbestandsaufnahme).

# <span id="page-4-0"></span>**1 Allgemeines**

Das vorliegende Prüfgerät ist gemäß EN 61010-1 gebaut und geprüft und hat das Werk in sicherheitstechnisch einwandfreiem Zustand verlassen. Um diesen Zustand zu erhalten und gefahrlosen Betrieb sicherzustellen, muss der Anwender die Hinweise und Warnvermerke beachten, die in dieser Betriebsanleitung und in EN 50191 (DIN VDE 0104) enthalten sind.

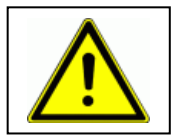

Der RS36B-40 / 50 / 75 / 100 ist zur Verwendung in Innenräumen bestimmt und darf nur als Prüfgerät zum Prüfen des Schutzleiterwiderstandes verwendet werden.

# <span id="page-4-1"></span>**2 Technische Daten**

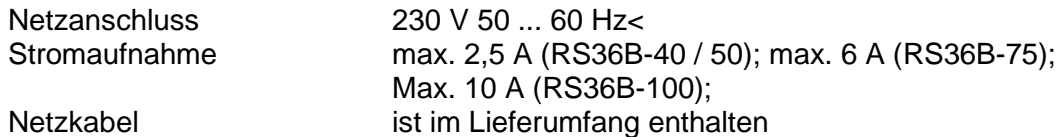

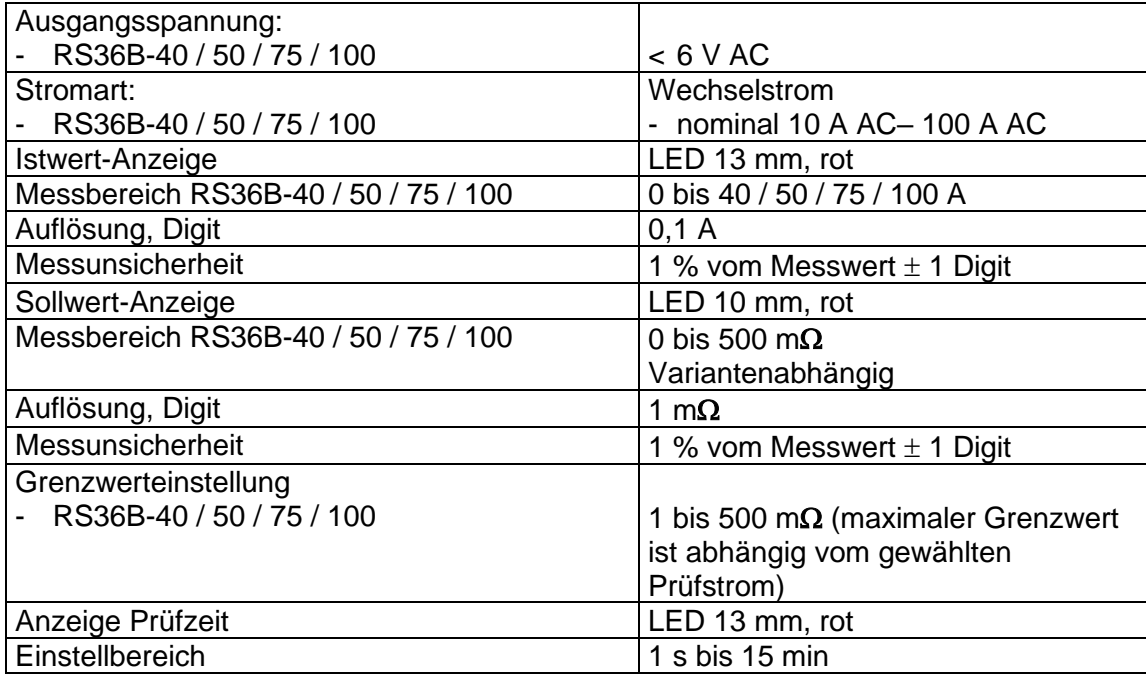

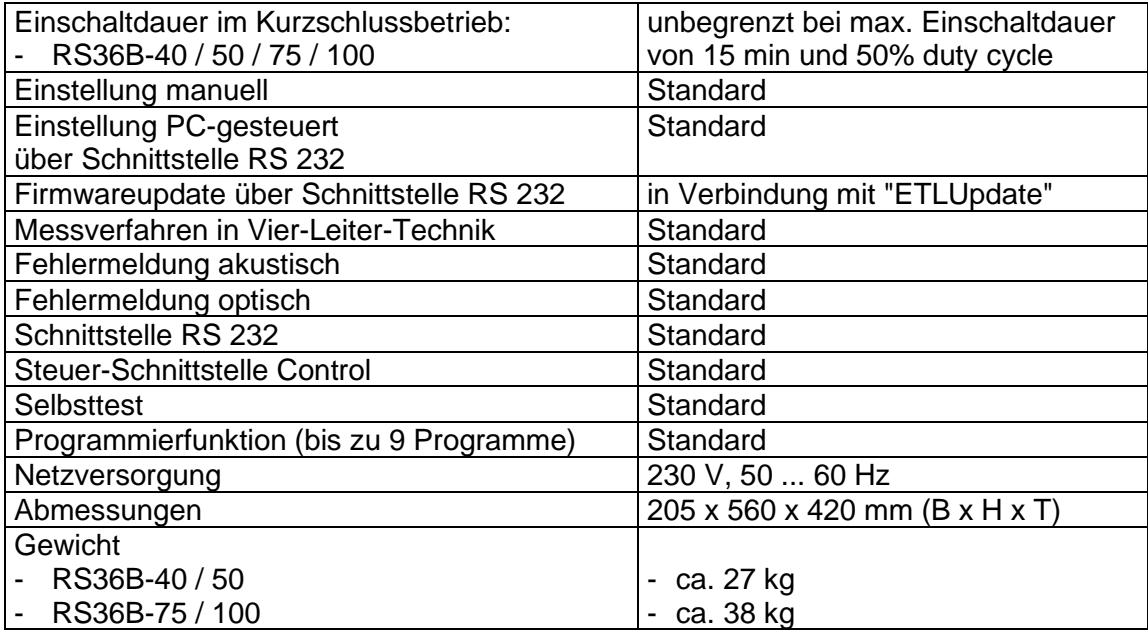

Sicherungen:

An der Geräterückseite des RS36B-40 / 50 / 75 / 100 befindet sich im Kaltgerätestecker eine Feinsicherung

(5 x 20 mm) 3,15 A träge beim RS36B-40 / 50.

(5 x 20 mm) 6,3 A träge beim RS36B-75.

(5 x 20 mm) 10 A träge beim RS36B-100.

Bei Geräten mit Einbaudrucker:

(5 x 20 mm) 6,3 A träge beim RS36B-40 / 50.

Nur eine gleichwertige Sicherung als Ersatz verwenden! Defekte Sicherungen nicht reparieren!

Umgebungsklima

Temperatur 5 bis 40 °C,<br>Rel. Luftfeuchte 80% nicht ko

80% nicht kondensierend Höhe max. 2000 m über NN

# <span id="page-6-0"></span>**3 Hinweise für sicheren Betrieb**

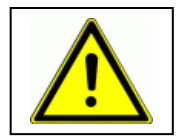

Täglich vor Beginn der Prüfarbeiten ist der einwandfreie Zustand der Netzzuleitung per Sichtprüfung festzustellen. Keine Inbetriebnahme bei offensichtlichen Mängeln ! Defekte Teile sind auszuwechseln oder außer Betrieb zu nehmen.

Das Öffnen des Gerätes und Instandsetzung ist nur von ETL autorisierten Werkstätten erlaubt! Im Inneren des Gerätes befinden sich keine vom Anwender austauschbaren Teile.

Der RS36B-40 / 50 / 75 / 100 ist ein Gerät der Schutzklasse I. Der Schutzleiteranschluss des verwendeten Netzkabels und der Netzsteckdose muss einwandfrei sein. Jede Unterbrechung des Schutzleiters kann dazu führen, dass das Gerät gefahrbringend wird. Eine Unterbrechung des Schutzleiters ist daher unzulässig.

## <span id="page-6-1"></span>**4 Wartung**

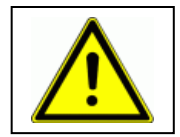

Regelmäßige Wartung erhöht die Verfügbarkeit und erhält die Sicherheit Ihres Prüfplatzes (und ist außerdem in EN 50191 gefordert). Wir empfehlen Ihnen, die Wartung zu dokumentieren. Alle Wartungsarbeiten und Intervalle entnehmen Sie bitte nachstehender Tabelle.

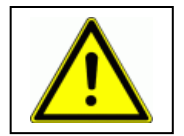

## **Keine Inbetriebnahme bei offensichtlichen Mängeln !**

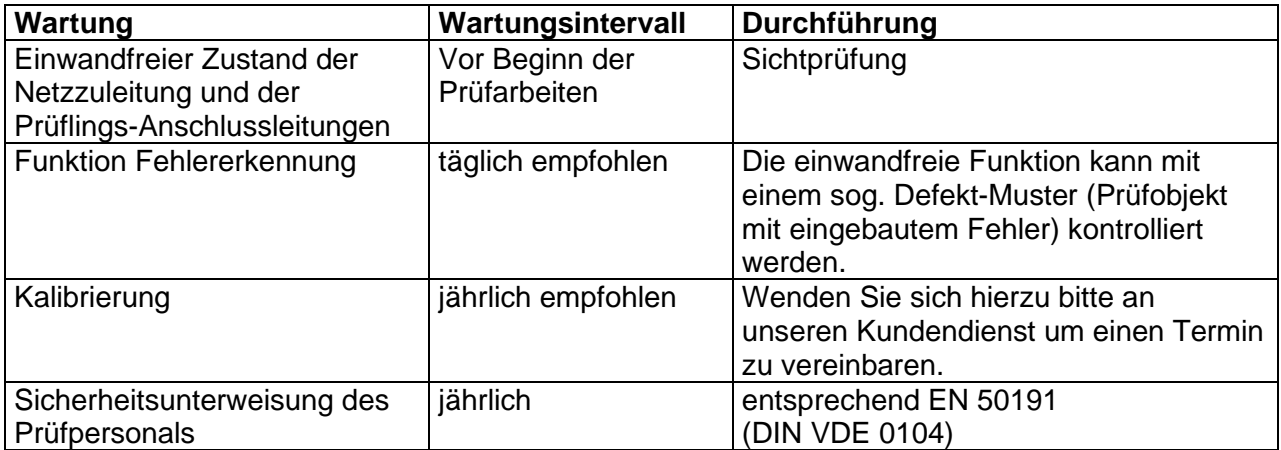

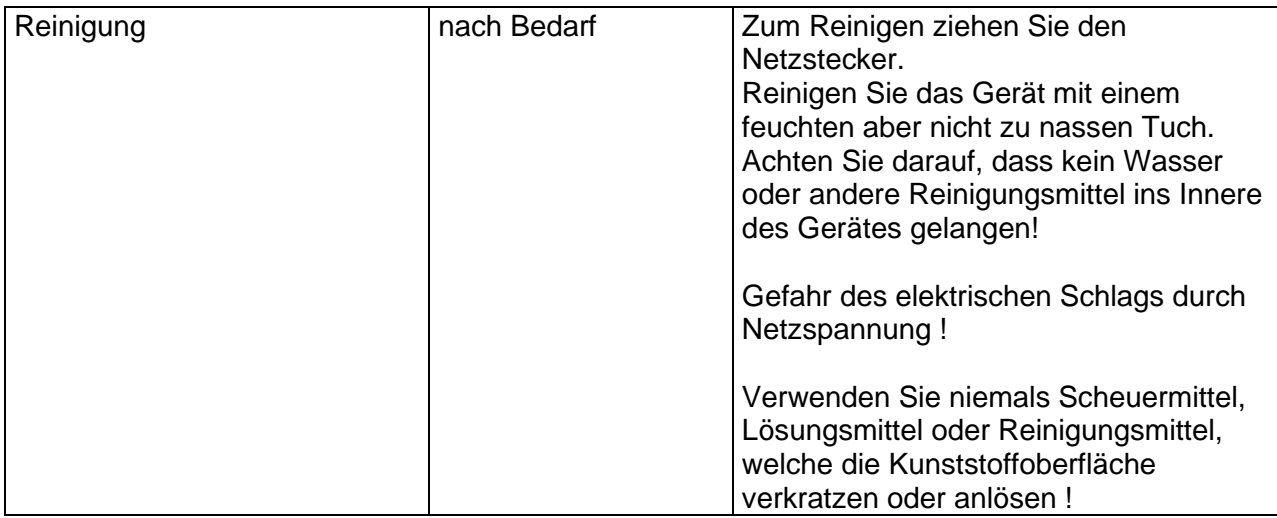

*Tabelle Wartungshinweise*

# <span id="page-7-0"></span>**5 Anschluss des Prüfgerätes**

## <span id="page-7-1"></span>**5.1 Netzanschluss**

Für den Netzanschluss ist eine Schutzkontaktsteckdose 230 V, 50 Hz vorzusehen. Verbinden Sie das Gerät mit dem im Lieferumfang enthaltenen Netzkabel mit dem Netz.

## <span id="page-7-2"></span>**5.2 Prüfleitungen**

Für den Anschluss der Prüfleitungen stehen Ihnen an der Front des RS36B-40 / 50 / 75 / 100 vier Steckverbinder zur Verfügung. Die Hochstrombuchsen sind zum Anschluss der Source-Leitungen, die BNC-Buchsen dienen dem Anschluss der Sense-Leitungen.

Auf Kundenwunsch können die Steckverbinder zum Anschluss des Prüfobjekts auch an der Rückseite des Gerätes herausgeführt werden.

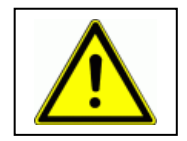

**Über die Prüfkontakte keine Fremdspannung dem Gerät zuführen!**

## <span id="page-8-0"></span>**5.3 Schnittstellen**

Die Schnittstellen für den CAN-Bus, RS232 und Control befinden sich an der Rückseite des Gerätes. Sie sind im Kapitel 9 und 11 näher beschrieben.

## <span id="page-8-1"></span>**6 Prüfen mit dem RS36B-40 / 50 / 75 / 100**

Der RS36B-40 / 50 / 75 / 100 ist ein Schutzleiterprüfgerät mit dem man alle Prüfvorschriften, die einen minimalen Prüfstrom von 10 A AC bei einer maximalen Leerlaufspannung von 6 V AC fordern, abdecken kann.

Die Geräte arbeiten in Vier-Leiter-Messtechnik bei dem die Prüfspannung so nah wie möglich am Prüfobjekt gemessen wird. Durch dieses Verfahren wird der Innenwiderstand des Gerätes und der Leitungswiderstand der Prüfleitungen bei der Messung nicht berücksichtigt. Der angezeigte Messwert entspricht somit dem tatsächlichen Schutzleiterwiderstand des Prüfobjekts.

## **Wichtiger Hinweis :**

Sofern eine oder mehrere Tasten keine Funktion zeigen, vergewissern Sie sich, ob möglicherweise die Tastatursperre aktiv ist. Sie erkennen dies daran, dass die LED (8) "KEYLOCK" leuchtet. In diesem Fall wenden Sie sich bitte an den Betreuer Ihres Prüfgerätes bzw. lesen Sie Punkt 12.2.3 "Tastatursperre aufheben".

#### <span id="page-8-2"></span>**6.1 Einschalten**

Den Netzschalter (1) einschalten. Als Betriebsanzeige dient die grüne Signallampe "POWER" über dem Netzschalter. Leuchtet die Signallampe (3) über der roten Taste ist der RS36B-40 / 50 / 75 / 100 einschaltbereit.

Die zuletzt eingestellten Prüfparameter erscheinen nach der Anzeige der Firmware Version in den Displays. Zuletzt ausgewählte Parameter von Prüfprogrammen werden nicht wieder hergestellt.

## <span id="page-8-3"></span>**6.2 Prüfstrom einstellen**

Beim RS36B-40 / 50 / 75 / 100 wird der Prüfstrom mit den Tasten (18)  $\triangle$  bzw.  $\blacktriangledown$  gewählt. Der Prüfstrom ist einstellbar von 10 A – xxx A. (je nach Gerätetyp) und ist abhängig vom eingestellten Widerstandsgrenzwert.

Kurze Schwankungen der Netzspannung und / oder der Übergangswiderstände zum Prüfobjekt können dazu führen, dass der Prüfstrom um minimale Werte für kurze Zeit über / unterschritten wird. Da das RS36B-40 / 50 / 75 / 100 den Prüfstrom überwacht, kann dies zu einem Fehler (Ist-Strom-Anzeige blinkt) führen. Die maximale zulässige Unterschreitung des Prüfstroms kann im Systemmenü (Punkt 12.7) definiert werden.

## <span id="page-9-0"></span>**6.3 Grenzwerte einstellen**

Die Grenzwerte des Widerstandes werden mit den Tasten (15) ▲ bzw. • eingestellt. Der Grenzwert ist abhängig vom vorgewählten Prüfstrom.

#### **RS36B-40:**

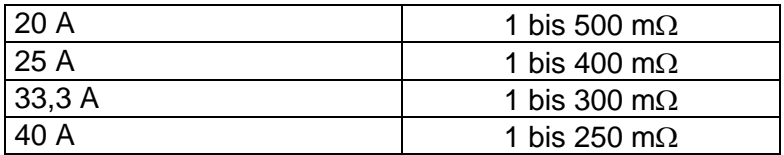

#### **RS36B-50:**

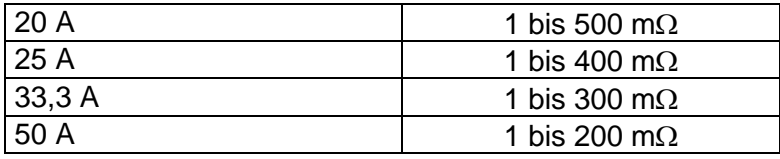

#### **RS36B-75:**

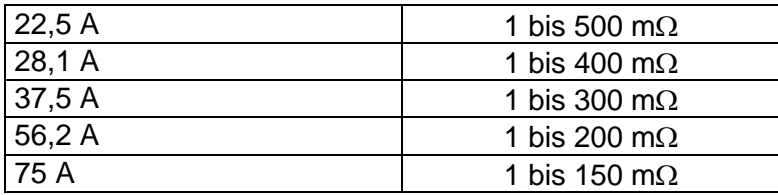

#### **RS36B-100:**

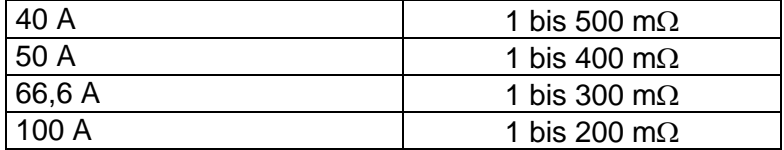

#### **RS36B-200:**

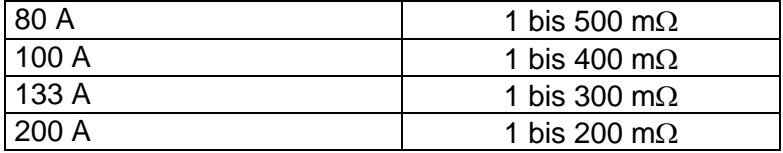

#### <span id="page-9-1"></span>**6.4 Prüfzeit einstellen**

Die Prüfzeitvorgabe wird im Display (9) angezeigt und mit den Tasten (11)  $\triangleq$  bzw.  $\blacktriangledown$ ausgewählt. Es kann eine Zeit von 1 s bis 15 min (max. zulässige Prüfzeit) eingestellt werden. Wird eine Prüfung ohne Prüfzeit gewünscht, so ist im Display die Einstellung unendlich "- -" zu wählen. Bei der Einstellung Prüfzeit unendlich "- -" benndet das Prüfgerät die >Prüfung automatisch nach 15 Minuten.

## <span id="page-10-0"></span>**6.5 Prüfprogramme**

Der RS36B-40 / 50 / 75 / 100 kann bis zu 9 Prüfprogramme abspeichern. Damit ist ein schnelles Umstellen zwischen verschiedenen Prüfparametersätzen möglich.

Das Speichern, Editieren und Löschen der Programme ist im Systemanhang unter Kapitel 10 beschrieben.

#### <span id="page-10-1"></span>**6.5.1 gespeichertes Prüfprogramm auswählen**

Ein gespeichertes Prüfprogramm wird durch das Betätigen der Taste (19) "PRGM" aufgerufen: Durch Antippen der Taste wird das erste gespeicherte Programm aufgerufen, jedes weitere Drücken der Taste ruft das jeweils nächste gespeicherte Programm auf (z.B. Pr1  $\rightarrow$  Pr3  $\rightarrow$  Pr9). Am Display 17 wird die Programmnummer angezeigt und an den Displays 9, 13 und 16 die zu diesem Programm gehörenden Prüfparameter.

## <span id="page-10-2"></span>**6.5.2 Prüfprogramm verlassen**

Mit dem Verändern eines Prüfparameters (Tasten  $\rightarrow$  bzw.  $\rightarrow$ ) wird das Prüfprogramm verlassen, die gespeicherten Einstellungen der Programme bleiben jedoch unverändert.

#### <span id="page-10-3"></span>**6.6 Start einer Prüfung**

Dem Benutzer stehen verschiedene Möglichkeiten eine Prüfung zu starten zur Verfügung. Es sind dies:

- ein Wechsel von Low zu High am Steuereingang "Control"
- das Drücken der gelben Taste (3) an der Frontplatte.

Um die Startbedingungen logisch miteinander zu verknüpfen gibt es drei Startmodi (siehe Punkt 12.6). Im Auslieferungszustand ist Start-Modus 0 eingestellt. Unabhängig von den Startmodi kann mit der gelben Taste (3) jederzeit eine Prüfung gestartet werden.

## <span id="page-10-4"></span>**6.7 Ende der Prüfung**

Wie bei dem Start einer Prüfung hängt das Ende bzw. der Abbruch einer Prüfung von den Startmodi ab. Grundsätzlich kann aber eine Prüfung jederzeit mit der roten Taste (2) beendet werden. Die Bedingungen die zum Ende bzw. Abbruch einer Prüfung führen können, sind:

- der Ablauf der Prüfzeit (bei Prüfzeit größer gleich 1 Sekunde)
- das Drücken der roten Taste "ABORT", Taste (2)
- ein Wechsel von High zu Low am Steuereingang "Control"

#### <span id="page-10-5"></span>**6.8 Ablauf einer Prüfung mit Prüfzeit**

- Wie in den oben beschriebenen Kapiteln die Prüfparameter einstellen oder ein Prüfprogramm auswählen. Die Prüfzeit muss größer gleich 1 Sekunde sein.
- Das Prüfobiekt kontaktieren.
- Die Prüfung starten.
- Die Anzeige 17 zeigt den derzeit fließenden Strom. Der Widerstandswert des Schutzleiters wird im Display 14 dargestellt. Die bereits verstrichene Prüfzeit erscheint in der Anzeige 10.
- Der Ablauf der Prüfzeit wird durch einen kurzen Signalton quittiert, danach kann die Prüftaste losgelassen werden und in der Messwertanzeige 14 wird der maximal gemessene Wert angezeigt.

## <span id="page-11-0"></span>**6.9 Ablauf einer Prüfung ohne Prüfzeit**

- Einstellungen und Ablauf wie in Punkt 6.9, nur muss die Prüfzeit unendlich "- -" sein.
- Prüfobjekt kontaktieren
- Prüfung starten
- Die Anzeige 17 zeigt den derzeit fließenden Strom. Der Widerstandswert des Schutzleiters bzw. die Spannung über dem Schutzleiterwiderstand wird im Display 14 dargestellt. In der Anzeige der Prüfzeit (10) erscheint "- -".
- Das Ende der Prüfung bestimmt die Prüfperson bzw. die externe Steuerung (siehe unter 6.8) und in der Messwertanzeige 14 wird der maximal gemessene Wert angezeigt.
- Die Prüfung wird spätestens nach 15 Minuten automatisch beendet.

#### <span id="page-11-1"></span>**6.10 Ergebnis und Fehleranzeige nach einer Prüfung**

#### <span id="page-11-2"></span>**6.10.1 Prüfung in Ordnung "PASS"**

Ist der maximal gemessene Widerstandswert unterhalb des Grenzwertes zeigt die Ergebnisanzeige "PASS" (4).

## <span id="page-12-0"></span>**6.10.2 Prüfung nicht in Ordnung "FAIL"**

- Grenzwertfehler:

Überschreitet der Widerstand bzw. die Spannung den eingestellten Grenzwert, blinkt die Messwertanzeige (14). Überschreitet der gemessene Wert den Messbereich des Gerätes, wird in der Anzeige 14 eine blinkende "1" (Overload) angezeigt.

Zeitfehler:

Wird die Prüfung vor dem Ablauf der Prüfzeit abgebrochen (siehe Ende der Prüfung 6.8), blinkt die Ist-Zeitanzeige (10).

Stromfehler:

War während der Prüfung der Prüfstrom unterhalb des eingestellten Wertes, blinkt die Ist-Stromanzeige (17).

Ist das Prüfungsergebnis nicht in Ordnung "FAIL" wird immer der Fehlergrund blinkend in den Displays angezeigt und der interne Summer ertönt für circa eine Sekunde.

## **Hinweis :**

Das Quittieren und Löschen von Fehlermeldungen erfolgt mit Taste (2) (ohne das Einschalten der Prüfspannung) oder mit Taste (3) (mit dem erneuten Einschalten der Prüfspannung).

## <span id="page-12-1"></span>**7. Tastatursperre**

Zur Sicherheit gegen versehentliches Verstellen kann der Systembetreuer die Eingabetasten komplett oder teilweise sperren. Zum Aufheben der Tastatursperre siehe Anhang Punkt 12.2.3 bzw. wenden Sie sich bitte an Ihren Systembetreuer.

## <span id="page-12-2"></span>**8. Gewährleistung und Kundendienst**

Die Gewährleistung beträgt 12 Monate ab Lieferdatum. Innerhalb der Gewährleistungsfrist werden Teile, die nachweisbar wegen schlechten Materials oder mangelhafter Arbeit unbrauchbar werden, bei kostenfreier Einsendung an uns oder die von uns benannte Kundendienststelle unentgeltlich instandgesetzt oder ausgetauscht. Vermeiden Sie eigene Eingriffe, welche Ihren Anspruch erlöschen ließen.

Auch nach Ablauf der Gewährleistungsfrist stehen Ihnen Kundendienst und Hersteller jederzeit zur Verfügung, damit Sie stets über einwandfreie Prüfgeräte verfügen.

ETL Prüftechnik GmbH Lembergstraße 23 D-70825 Korntal Tel (+49) 711 83 99 39 - 0 Fax (+49) 711 83 99 39 - 9 [info@etl-prueftechnik.de](mailto:info@etl-prueftechnik.de) [www.etl-prueftechnik.de](http://www.etl-prueftechnik.de/)

## <span id="page-13-0"></span>**Anhang : Hinweise für Systembetreuer**

Für den Alltagsbetrieb erforderlichen Funktionen sind in den vorigen Abschnitten beschrieben. Darüber hinaus bietet der RS36B-40 / 50 / 75 / 100 weitergehende Funktionen die in der Regel nur beim Einrichten des Prüfplatzes benötigt werden. Dieser Abschnitt wendet sich daher an die Personen, welche den Prüfplatz einrichten und betreuen.

## <span id="page-13-1"></span>**9. Steckverbinder "Control"**

Der RS36B-40 / 50 / 75 / 100 kann über eine externe Steuerung betrieben werden. Hierzu steht an der Geräterückseite der Steckverbinder "Control" als 9-poliger Sub-D-Stecker zur Verfügung. Über diesen Steckverbinder sind 3 Ausgangssignale und 1 Eingangssignal geführt:

## <span id="page-13-2"></span>**9.1 Start des Prüfzyklus mit "Control-Start"**

## <span id="page-13-3"></span>**9.1.1 Steuerung mit externer Steuerspannung**

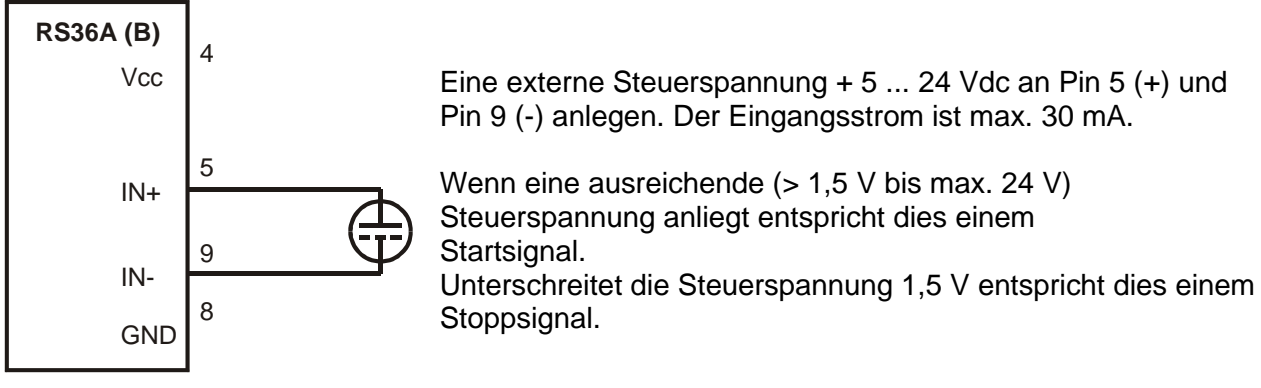

 $LOW = 0V ... 1,5V$  $HIGH = 3V ... 24V$ 

## <span id="page-13-4"></span>**9.1.2 Steuerung mit externem potentialfreien Relaiskontakt**

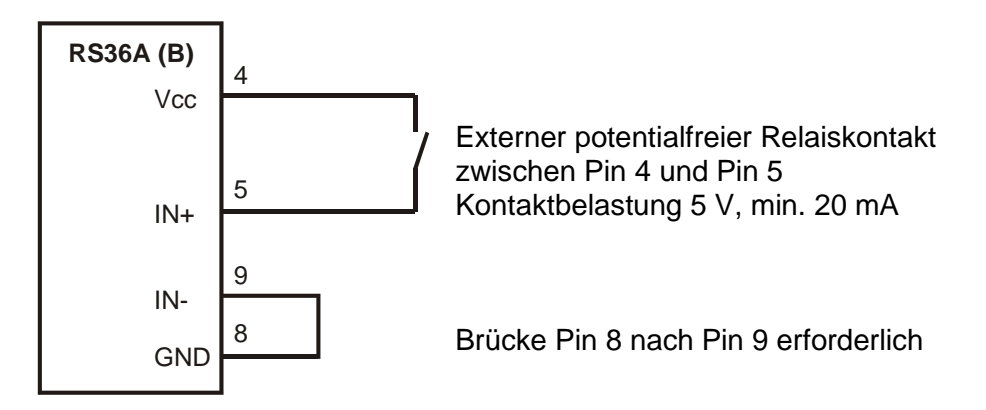

Ein Start der Prüfung ist nur möglich, wenn die Startbedingungen der einzelnen Startmodi (siehe Punkt 12.6) erfüllt sind.

## <span id="page-14-0"></span>**9.2 Ergebnisausgabe**

Der Signalausgang erfolgt über die potentialfreien Kontakte von Reedrelais. Die maximale Eingangsspannung beträgt 24 V bei einem Strom von maximal 100 mA.

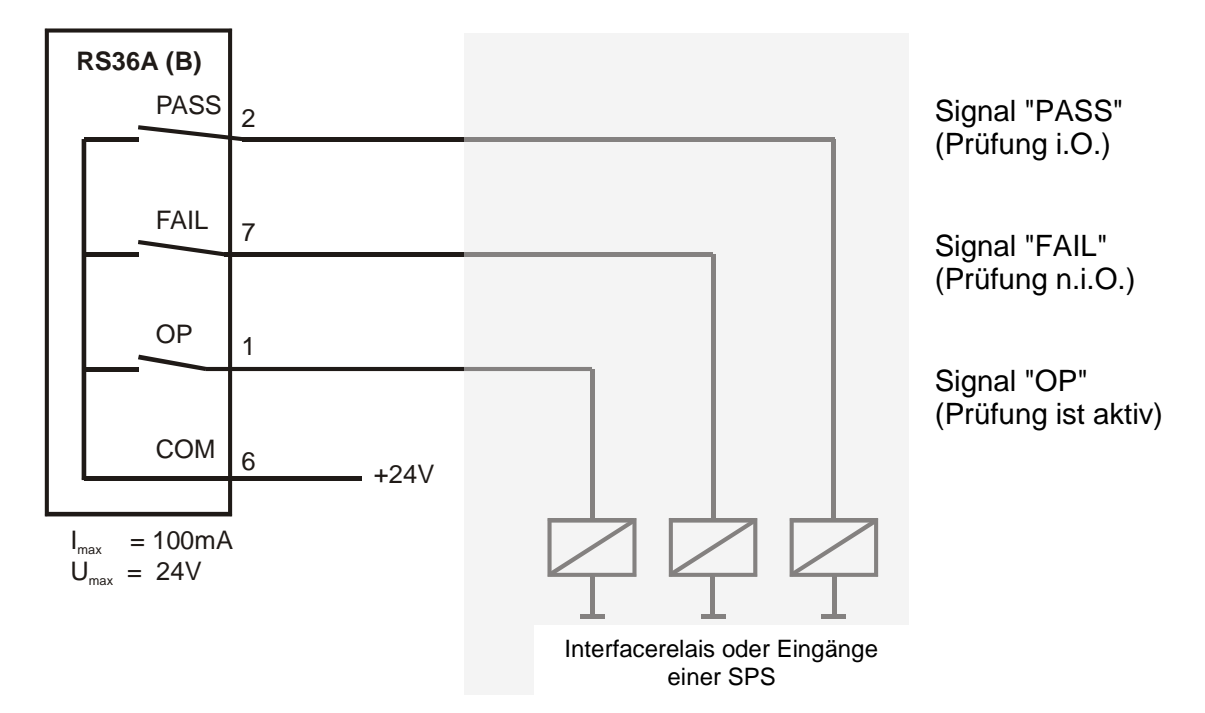

## **Ausgang "PASS" :**

Nach dem Ablauf der Prüfzeit ist der Ausgang aktiv (Kontakt geschlossen), wenn während der Prüfung kein Fehler auftrat (→ analog zur Signallampe 4).

#### **Ausgang "FAIL" :**

Nach dem Ablauf der Prüfzeit ist der Ausgang aktiv (Kontakt geschlossen), wenn während der Prüfung mindestens ein Fehler (z.B. Grenzwert-, Zeit- oder Stromfehler) auftrat.

#### **Ausgang "OP" :**

Der Ausgang ist aktiv (Kontakt geschlossen) wenn die Prüfspannung eingeschaltet wird  $(\rightarrow$  analog zur Signallampe 3).

Wird eine Messung ohne Prüfzeit gestartet sind die Ausgänge "PASS" und "FAIL" – abhängig von den Messwerten – schon vom Beginn der Prüfung aktiv.

Die Signalausgänge werden durch das Drücken der roten Taste (2) zurückgesetzt.

# <span id="page-15-0"></span>**10 Programm-Modus**

## **Hinweis :**

Wird im Programmiermodus für ca. 8 Sekunden keine Taste betätigt, wird dieser Modus automatisch verlassen, nicht gespeicherte Einstellungen gehen dabei verloren. Damit wird vermieden, dass Daten unbewusst gespeichert werden.

## <span id="page-15-1"></span>**10.1 Hinzufügen eines neuen Prüfprogramms**

- Taste (19) "PRGM" ca. 3 Sekunden gedrückt halten bis Anzeige "Pr" blinkt.
- Durch mehrmaliges kurzes Betätigen der Taste (19) wählen Sie die gewünschte Programmnummer an (Pr1 bis Pr9).
- Einstellen des Grenzwertes mit den Tasten (15)  $\triangle$  bzw.  $\blacktriangledown$ . Einstellen der Prüfzeit mit den Tasten (11)  $\blacktriangle$  bzw.  $\blacktriangledown$ . Einstellen des Prüfstromes (RS36B-40 / 50 / 75 / 100) mit den Tasten (18)  $\blacktriangle$  bzw.  $\blacktriangledown$ .
- Das Programm speichern (siehe Punkt 10.3).

## <span id="page-15-2"></span>**10.2 Editieren eines bestehenden Prüfprogramms**

- Das zu editierende Programm mit der Taste (19) auswählen.
- Betätigen Sie dann die Taste (19) "PRGM" für ca. 3 Sekunden, blinkt die Anzeige "PR?" befindet sich das Gerät im Programmiermodus.
- Einstellen der Prüfparameter (siehe 10.1) .
- Das geänderte Programm speichern.

#### <span id="page-15-3"></span>**10.3 Programm speichern**

Die Taste (19) "PRGM" erneut für ca. 3 Sekunden gedrückt halten, die Einstellungen für diese Programmnummer werden gespeichert. Während des Speichervorgangs blinkt im Display (17) der Buchstabe "P". Nach erfolgreichem Speichervorgang blinkt "P" nicht mehr und die Programmierung wird akustisch quittiert.

## <span id="page-16-0"></span>**10.4 Löschen eines Prüfprogramms**

- Das zu löschende Programm mit "PRGM" auswählen, danach diese Taste für ca. 3 s drücken.
- Stellen Sie den Prüfstrom mit der Taste (18)  $\blacktriangledown$  auf kleiner 10 A, am Display erscheint "del".
- Taste "PRGM" ca. 3 Sekunden gedrückt halten, die Einstellungen für diese Programmnummer sind gelöscht.

## **Hinweis :**

Die Programmnummern eventuell vorhandener weiterer Programme bleiben bestehen. Beispiel: Sie haben Prüfparameter als Programm Nr. 1,2,3 und 4 gespeichert und löschen nun das Programm Nr. 2, dann verbleiben die Programme Nr. 1, 3 und 4.

## <span id="page-16-1"></span>**11. Serielle Schnittstellen**

## <span id="page-16-2"></span>**11.1 RS 232 Schnittstelle**

Außer zum Anschluss des Protokolldruckers kann die serielle Schnittstelle auch zur Verbindung zu einem handelsüblichen Personalcomputer verwendet werden. Dieser kann die Prüfdaten anstelle eines Protokolldruckers empfangen.

Darüber hinaus bietet diese Schnittstelle die Möglichkeit, Prüfparametersätze auf dem Personalcomputer zu speichern und bei Bedarf einen Download zum RS36B-40 / 50 / 75 / 100 durchzuführen.

Um hier eine besonders sicher und störungsfreie Datenübertragung zu gewährleisten, wird das Keyword Protokoll 2000 (KWP 2000) verwendet. Hierzu passende Treiber (LabView, Active-X-Automation, DLL) sowie das komplette Datenmanagementsystem ETL-DataView sind lieferbar und in deren Anleitung beschrieben.

#### <span id="page-16-3"></span>**11.1.1 Anschluss eines Protokolldruckers**

An der seriellen Schnittstellen "RS 232" kann auch ein serieller Protokolldrucker, z.B. der Nadeldrucker Typ CBM-910 mit 24 Zeichen pro Zeile, angeschlossen werden. Mit diesem Drucker werden die Prüfdaten jeder einzelnen Prüfung dokumentiert.

Die Sprache in der das Protokoll erstellt wird kann eingestellt werden, Sie finden nähere Informationen unter Punkt 12.4 (Systemeinstellungen).

#### **Hinweis :**

Bei einem Schutzleitertest ohne Prüfzeitvorgabe erfolgt kein Ausdruck! Bei Einsatz eines **Einbaudruckers** das Verbindungskabel von RS232 nach RS232 Printer stecken. (Bitte nur das mitgelieferte Kabel verwenden)

## <span id="page-17-0"></span>**11.1.2 Anschluss an Personalcomputer**

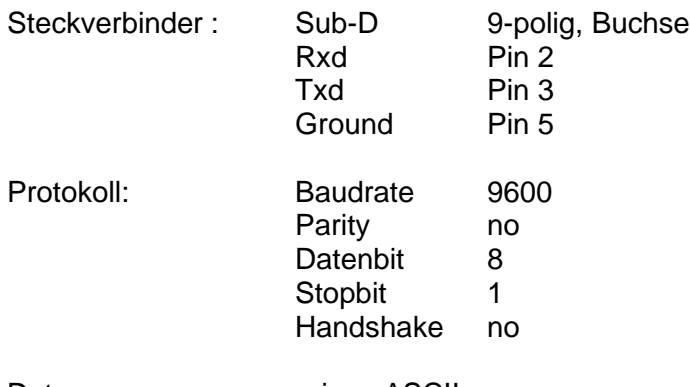

Daten : reines ASCII

#### <span id="page-17-1"></span>**11.1.3 ETL-DataView Datenmanagementsystem**

Das PC-Programm ETL-DataView ermöglicht die Speicherung beliebig vieler Prüfparametersätze, mit mehreren Prüfschritten und somit mit verschiedenen Prüfparametern und Programmierung u.a. von Sichtprüfung mit Prüfanweisungen für den Benutzer.

Des Weiteren werden damit alle Prüfergebnisse automatisch dokumentiert. Unter Angabe von Datum, Uhrzeit, Prüfplatz und Prüfperson. Fordern Sie weitere Unterlagen an.

#### <span id="page-17-2"></span>**11.1.4 RS232- Verbindungskabel**

Nullmodemkabel mit Sub-D-Stecker 9-polig und Sub-D-Buchse 9-polig

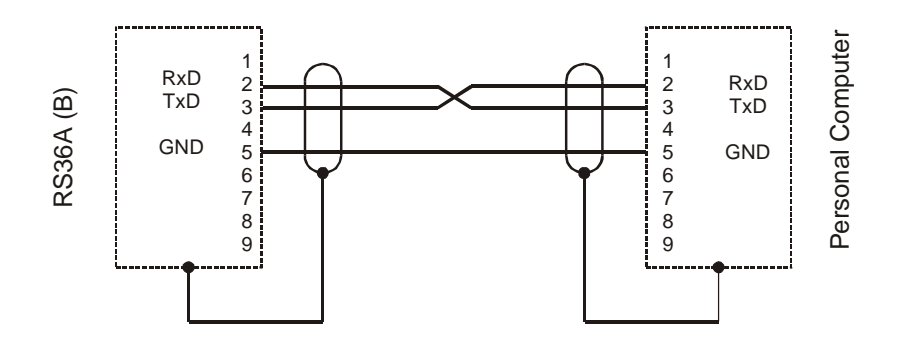

## <span id="page-18-0"></span>**11.2 Der ETL-CAN-Bus**

Dieser Bus findet dann Anwendung, wenn man mehrere Prüfgeräte der Geräteserie `36 z.B. ein UH36 und ein RS36B-40 / 50 / 75 / 100 gemeinsam steuern möchte. Dies kann entweder über das PC-Programm ETL-DataView oder auch im Stand-alone-Betrieb erfolgen.

Dazu müssen die Geräte (maximal 255 Stück) mit einem speziellen CAN-Kabel verbunden werden. Dieses Kabel ist mit den zugehörigen Abschlusswiderständen als Zubehör erhältlich. Dabei ist es unerheblich in welcher CAN-Buchse auf der Geräterückseite (CAN 1 und CAN 2) das Kabel bzw. der Terminator eingesteckt ist.

Werden mehrere gleichartige Prüfgeräte z.B. drei RS36B-40 / 50 / 75 / 100 über CAN verbunden, muss zuvor jedem Gerät ein Index zugeordnet werden.

Mit dem Programm ETL-DataView kann nun ein selbst erstellter Prüfplan auf den "Master" heruntergeladen werden. Das Prüfsystem ist somit in der Lage, ohne einen angeschlossenen PC, den Prüfablauf abzuarbeiten.

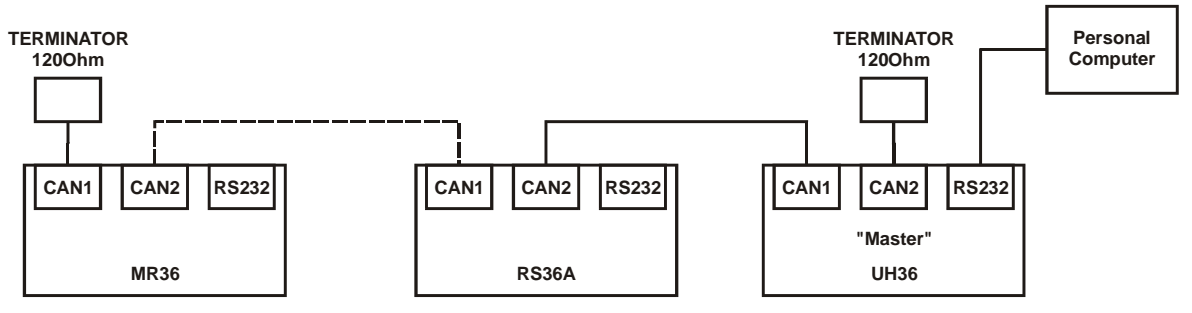

# <span id="page-19-0"></span>**12. Systemeinstellungen**

Systemeinstellungen sollten ausschließlich vom Systembetreuer vorgenommen werden können und sind deshalb nur über ein verstecktes Menü zu erreichen.

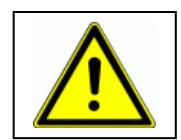

Es obliegt Ihrer Verantwortung, welchem Personenkreis Sie die Information über den Zugang zum Systemmenü zugänglich machen.

## <span id="page-19-1"></span>**12.1 Zugang zum Systemmenü**

So erreichen Sie das versteckte Menü für die Systemeinstellungen:

Am Netzschalter (1) ausschalten, beide Tasten (11)  $\triangle$  und  $\blacktriangledown$  gleichzeitig drücken und gedrückt halten während Sie mit dem Netzschalter (1) wieder einschalten. Nun beide Tasten (11) loslassen.

Mit den Tasten (18)  $\blacktriangle$  und  $\blacktriangledown$  wählen Sie das entsprechende Menü:

**Loc** Systemeinstellung *Tastatursperre* (siehe 12.2) **ASC** Systemeinstellung *ASCII Protokoll* (siehe 12.3) **loG** Systemeinstellung *Datenlogger* (siehe 12.4) **I** Systemeinstellung *Prüfstrombereich (siehe 12.5)* **CSt** Systemeinstellung *Control-Start-Modus* (siehe 12.6) **EF** Systemeinstellung *EndFail* (siehe 12.7) **EP** Systemeinstellung *EndPass* (siehe 12.7) **BU** Systemeinstellung *Buzzer* (siehe 12.8) **StA** Systemeinstellung *Start-Modus* Betriebsart (siehe 12.9) **LAn** Systemeinstellung *Sprach- und Modusauswahl* für ext. Drucker (siehe 12.10) **LEd** Systemeinstellung *Helligkeit der Anzeigeelemente* (siehe 12.11)

#### **Hinweis :**

Wenn keine Taste betätigt wird verlässt der RS36B-40 / 50 / 75 / 100 das Menü für die Systemeinstellungen nach ca. 8 Sekunden automatisch.

## <span id="page-19-2"></span>**12.2 Menü "Loc": Tastatursperre – Menü**

Im Sinne der Prozesssicherheit ist es sinnvoll, versehentliches Verstellen der Prüfparameter zu verhindern. Durch die selektive Tastatursperre kann dies zuverlässig erreicht werden

#### <span id="page-19-3"></span>**12.2.1 Tastatursperre aktivieren**

Voraussetzung: Sie befinden sich im Menü "Systemeinstellungen – Loc" , siehe 12.1

Mit den Tasten (15)  $\triangle$  und  $\blacktriangledown$  wählen Sie die gewünschte Tastatursperre Keylock-Code 0 bis 15. Speichern Sie diese Einstellung durch Betätigen der Taste (19) "PRGM".

Wichtig : Ein Blinkendes "P" im Display (17) zeigt an, dass Ihre Einstellung noch nicht gespeichert ist. Zum Speichern diese Taste mindestens 3 Sekunden gedrückt halten. Sobald Ihre Einstellung gespeichert ist wird dies vom Gerät akustisch gemeldet, ferner steht das "P" im Display (17) fest.

#### **Hinweis :**

Eine ausführliche Tabelle der vielfältigen Möglichkeiten finden Sie unter Punkt 12.2.2 Bei aktivierter Tastatursperre leuchtet die Signallampe (8) "Keylock" Nachstehend sind 4 Beispiele häufig benötigter Keylock-Codes erläutert.

Beispiel 1: Keylock-Code 0 Prüfen mit nur einem voreingestellten Grenzwert und einer Prüfzeit. Das Ändern jeglicher Parameter ist gesperrt.

Beispiel 2: Keylock-Code 2 Die Anwahl der voreingestellten Prüfparametersätze über Taste (19) "PRGM" ist möglich (siehe 6.6.1 "gespeichertes Programm auswählen und 10. "Programmiermodus"). Das Ändern und Speichern jeglicher Parameter ist gesperrt.

#### **Hinweis :**

Um Prüfparametersätze zu programmieren (siehe in Kapitel 10) dürfen keine Tasten gesperrt sein, die Freigabe aller Tasten siehe unter Punkt 12.2.3.

## <span id="page-20-0"></span>**12.2.2 Tabelle Keylock Codes**

Um das Sperren von Tasten möglichst individuell zu ermöglichen, können 3 Tastenfelder bzw. Funktionen unabhängig voneinander gegen versehentlichen Zugriff gesichert werden. Es sind dies:

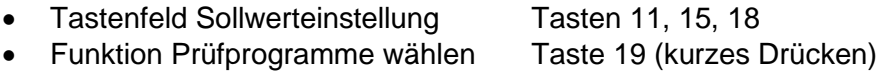

• Funktion Programmieren Taste 19 (langes Drücken)

Mit dem Tastenfeld 15 wählen Sie den gewünschten Keylock Code aus. Entnehmen Sie dazu die dezimalen bzw. binären Werte aus der folgenden Tabelle.

#### **Hinweis zur Einstellung :**

Der Keylock Code als dezimaler Wert ist in Anzeigefeld 13 sichtbar, der dazu korrespondierende binäre Wert wird in den Displays 10 und 14 angezeigt.

## **Keylock-Codes:**

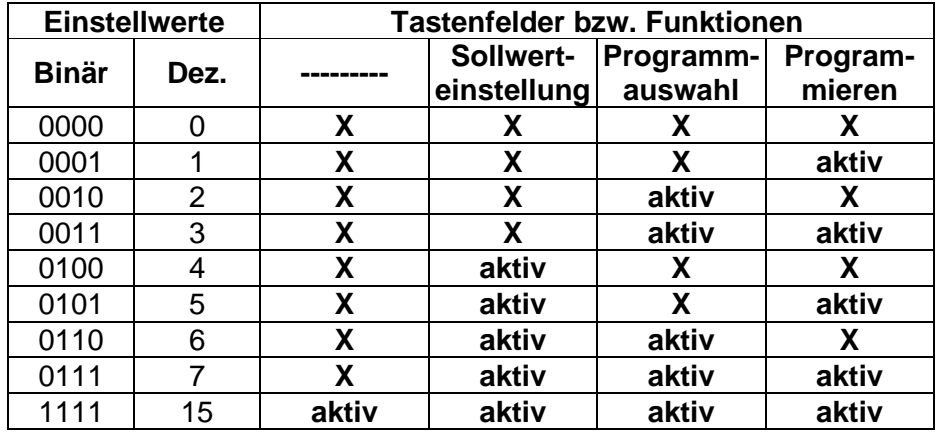

**X** – die jeweilige Taste / Funktion ist gesperrt

**aktiv** – die jeweilige Taste / Funktion ist für den Benutzer freigegeben

#### <span id="page-21-0"></span>**12.2.3 Tastatursperre aufheben**

Voraussetzung: Sie befinden sich im Menü "Systemeinstellungen – Loc" , siehe 12.1

Keylock-Code 7 und 15: Alle Tasten / Funktionen sind freigegeben.

## <span id="page-21-1"></span>**12.3 Menü "ASC": ASCII Protokoll**

Mit den Tasten (15)  $\triangle$  und  $\blacktriangledown$  wird die Funktion ASCII aktiviert/deaktiviert werden. Speichern Sie diese Einstellung durch Betätigen der Taste (19) "PRGM" (mind. 3 s gedrückt halten – bis "P" nicht mehr blinkt).

0 = Standard, Funktion deaktiviert.

Ein Firmware-Update sowie das Fernsteuern über die Bediensoftware Dataview oder das Kommunizieren über Treiber ist nur in der Einstellung = 0 möglich.

1 = ASCII, ASCII-Protokoll aktiviert: Für die Kommunikation über Standard Windows Terminalprogramme oder von einer SPS aus. Für diese Funktion steht ein gesonderter Befehlssatz zur Verfügung.

#### <span id="page-21-2"></span>12.4 Menü "loG": Datenlogger

Der Datenlogger-Betrieb ist in der Werkseinstellung auf 0 gestellt und somit ausgeschaltet. Dieser Betrieb ermöglicht das zeilenweise Herausschreiben der Prüfergebnisse über serielle Schnittstelle, z.B. um Ergebnis über ein Terminalprogramm oder über ETL SerialLogger aufzufangen und später in EXCEL weiterzuverarbeiten.

Voraussetzung : Sie befinden sich im Menü "Systemeinstellungen – loG" , siehe 12.1

Mit Tasten (15) ▲ und ▼ wählen Sie den gewünschten Datenlogger-Modus. Speichern Sie diese Einstellung durch Betätigen der Taste (19) "PRGM" (mind. 3 s gedrückt halten – bis "P" nicht mehr blinkt).

Einstellbare Codes:

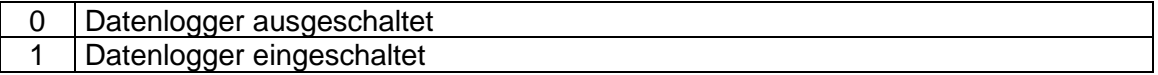

#### **Achtung:**

Diese Einstellung verändert das Ausgabeformat auf der seriellen Schnittstelle. Die Ausgabe der Ergebnisse erfolgt dann nicht mehr passend für einen externen ASCII-Drucker, sondern zeilenweise (bitte beachten Sie auch **LAn** Systemeinstellung *Sprach- und Modusauswahl* für externen Drucker (siehe 12.4))

Daten-Logger-Funktion ist nur mit eingestellter Prüfzeit möglich.

#### <span id="page-22-0"></span>**12.5 Menü "I": Prüfstrombereich**

Kurze Schwankungen der Netzspannung und / oder der Übergangswiderstände zum Prüfobjekt können dazu führen, dass der Prüfstrom um minimale Werte für kurze Zeit über- / unterschritten wird. Da das RS36B-40 / 50 / 75 / 100 den Prüfstrom überwacht, kann dies zu einem Fehler (Ist-Strom-Anzeige blinkt) führen. Die maximale zulässige Unterschreitung des Prüfstroms kann hier definiert werden.

Voraussetzung: Sie befinden sich im Menü "Systemeinstellungen – I" , siehe 12.1

Mit Tasten (15)  $\triangle$  und  $\blacktriangledown$  wählen Sie die maximal zulässige Unterschreitung des Prüfstroms. Speichern Sie diese Einstellung mit der Taste (19) "PRGM" (mind. 3 s gedrückt halten – bis "P" nicht mehr blinkt).

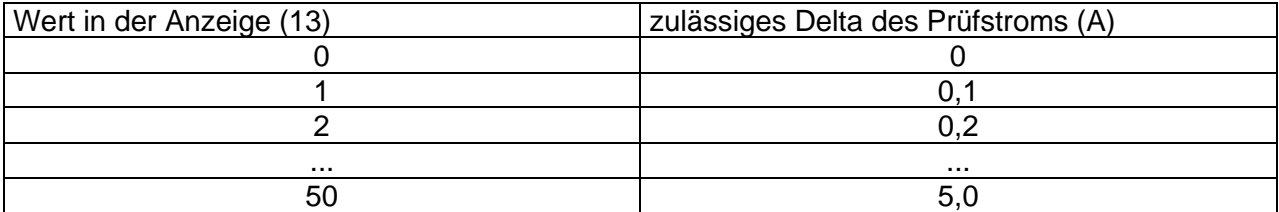

Vom Werk aus ist der Wert 20 (2 A) eingestellt.

## <span id="page-23-0"></span>**12.6 Menü "CSt": Control-Start-Modus**

Mit den Tasten (15)  $\triangle$  und  $\blacktriangledown$  wird die Funktion Control-Start-Modus parametriert werden. Speichern Sie diese Einstellung durch Betätigen der Taste (19) "PRGM" (mind. 3 s gedrückt halten – bis "P" nicht mehr blinkt).

Einstellung CST = 0: Das Gerät startet und stoppt analog zum externen digitalen Signal z.B. einer SPS. Das bedeutet, dass das Signal "Control-Start" während der Prüfung **ständig** anliegen muss. Wird z.B. der Fußschalter vor Ablauf der Prüfzeit losgelassen, hat dies einen Zeitfehler zur Folge (Anzeige 10 blinkt) und die Prüfung ist ungültig (FAIL).

Einstellung CST = 1: Dies ist die Default-Einstellung bei Auslieferung. Das Gerät verhält sich dann wie folgt: Sobald ein Impuls erfolgt, startet das Gerät und endet nach Ablauf der eingestellten Prüfzeit und nicht nach dem Wegnehmen des digitalen Signals. Die Soll-Zeit-Einstellung "---" bedeutet unendlich, die Soll-Zeit-Einstellung "2" bedeutet 2 Sekunden Prüfzeit. Das Signal "Control-Start" braucht **nicht ständig** anzuliegen. Zu Beginn einer Prüfung muss das Control-Signal für mindestens 30ms "High" sein.

## <span id="page-23-1"></span>**12.7 Menü "EP und EF": EndPass und EndFail - Einstellungen**

Voraussetzung : Sie befinden sich im Menü "Systemeinstellungen – EF bzw. EP" , siehe 12.1

Mit Tasten (15)  $\rightarrow$  und  $\rightarrow$  wählen Sie den gewünschten EndFail bzw. EndPass-Code. Speichern Sie diese Einstellung durch Betätigen der Taste (19) "PRGM" (mind. 3 s gedrückt halten – bis "P" nicht mehr blinkt).

Einstellbare Codes:

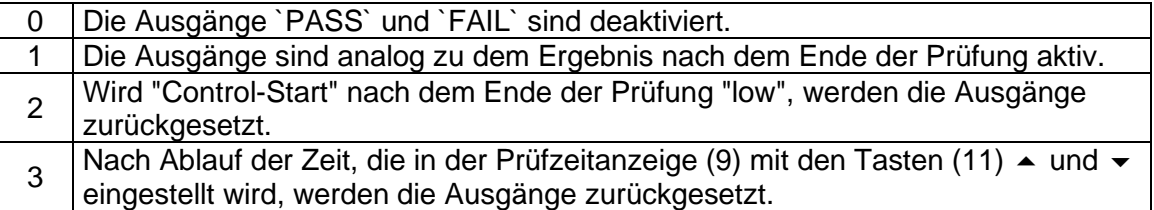

#### <span id="page-23-2"></span>**12.8 Menü "BU": Buzzer-Modus**

Der RS36B-40 / 50 / 75 / 100 besitzt verschiedene Modi, die den internen Summer steuern Derzeit installiert sind die Buzzer-Modi 0, 1 und 2, ab Werk ist der Modus 1 eingestellt.

#### <span id="page-23-3"></span>**12.8.1 Einstellen des Buzzer-Modus**

Voraussetzung: Sie befinden sich im Menü "Systemeinstellungen – bu" , siehe 12.1

Mit Tasten (15)  $\triangle$  und  $\blacktriangledown$  wählen Sie den gewünschten Buzzer-Modus. Speichern Sie diese Einstellung mit der Taste (19) "PRGM" (mind. 3 s gedrückt halten – bis "P" nicht mehr blinkt).

## <span id="page-24-0"></span>**12.8.2 Buzzer-Modus = 0**

Der Summer ist deaktiviert (es erfolgt nur ein kurzer Beep-Ton beim Programmieren).

## <span id="page-24-1"></span>**12.8.3 Buzzer-Modus = 1**

Start und Ende der Messung werden mit einem kurzen Beep-Ton quittiert (Bei Ergebnis "PASS"). Das erfolgreiche Programmieren von Programmen und Einstellungen quittiert das RS36B-40 / 50 / 75 / 100 ebenfalls mit einem kurzen Beep-Ton. Das Gerät löst einen langen Beep-Ton beim Ende der Messung mit einem Fehler "FAIL" aus.

## <span id="page-24-2"></span>**12.8.4 Buzzer-Modus 2**

Es wird der Summer aktiviert, wenn der Messwert unterhalb des Grenzwertes ist (Durchgangsprüfer) bzw. kein weiterer Fehler vorliegt. Es gibt kein akustisches Start- bzw. Stoppsignal. Ein kurzer Beep-Ton erfolgt nur beim Programmieren.

## **Hinweis :**

Im Buzzer-Modus 2 ist das Einstellen einer Prüfzeit nicht möglich!

## <span id="page-24-3"></span>12.9 Menü "StA": Start-Modus Betriebsart

Verschiedene Anwendungsmöglichkeiten machen es erforderlich, dass die Reaktion des RS36B-40 / 50 / 75 / 100 auf den Control-Eingang (siehe 12.6 bzw. 9.1) dem jeweiligen Anwendungsfall angepasst werden kann.

Derzeit installiert sind die Startmodi 0,1 und 2, ab Werk ist der Modus 0 eingestellt.

#### <span id="page-24-4"></span>**12.9.1 Einstellen des Start-Modus**

Voraussetzung: Sie befinden sich im Menü "Systemeinstellungen – StA" , siehe 12.1

Mit Tasten (15) und wählen Sie den gewünschten Start-Modus. Speichern Sie diese Einstellung mit der Taste (19) "PRGM" (mind. 3 s gedrückt halten – bis "P" nicht mehr blinkt).

#### <span id="page-24-5"></span>**12.9.2 Start-Modus 0**

Der Start einer Prüfung erfolgt entweder durch das Schließen der Prüftaste an der Prüfspitze **oder** durch ein High-Signal an "Control-Start" (siehe Punkt 9.1).

#### **Hinweis :**

Diejenige Startbedingung (Prüftaste gedrückt bzw. "Control-Start" aktiv), die eine Prüfung in diesem Modus startet, kann sie auch beenden. Wird eine Prüfung z. B. mit der Prüftaste begonnen kann sie nicht durch ein Low-Signal am "Control"-Stecker beendet werden. Die Prüfung endet mit dem Ablauf der Prüfzeit oder mit einem Fehler. Das gleiche gilt auch für den Start einer Messung mit "Control-Start".

## <span id="page-25-0"></span>**12.9.3 Start-Modus 1**

Ein Start der Prüfung ist nur möglich wenn der Taster der Verbundprüfspitze VP36C gedrückt ist **und** ein High Signal am "Control-Start" Eingang anliegt.

## <span id="page-25-1"></span>**12.9.4 Start-Modus 2**

Die Prüfung wird **nur** durch den "Control-Start" (z.B. Fußschalter) begonnen.

## **Hinweis: Gilt für alle Startmodi:**

Während der Prüfung müssen die Startbedingungen (High-Signal an "Control-Start" ) ständig anliegen. Wird z.B. der Fußschalter vor Ablauf der Prüfzeit geöffnet, hat dies einen Zeitfehler zur Folge (Anzeige 10 blinkt) und die Prüfung ist ungültig (n.i.O.).

## <span id="page-25-2"></span>**12.9.5 Tabelle verschiedener Anwendungsfälle**

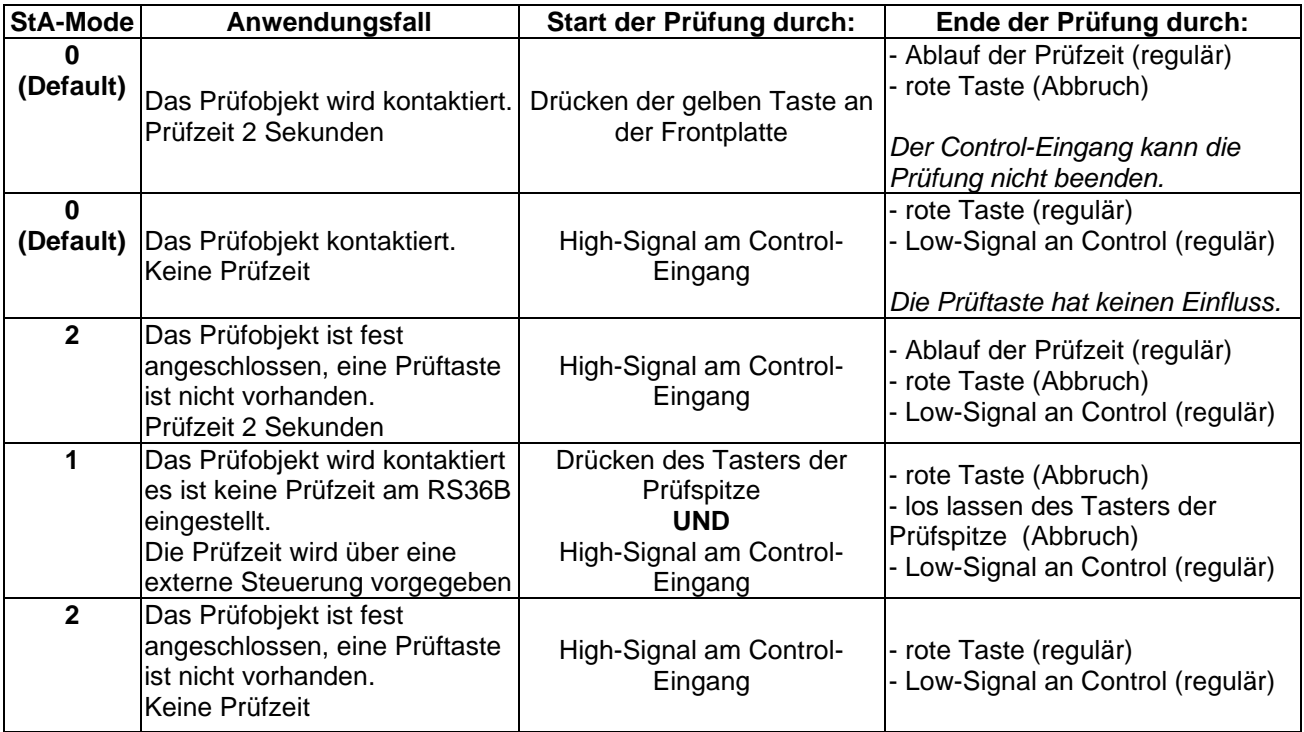

*Tabelle Startmodi*

## <span id="page-25-3"></span>12.10 Menü ..LAn": Sprach- und Modusauswahl für externen Drucker

Voraussetzung: Sie befinden sich im Menü "Systemeinstellungen – LAn" , siehe 12.1

Mit Tasten (15)  $\blacktriangle$  und  $\blacktriangledown$  wählen Sie die gewünschte Sprachversion und speichern diese Einstellung durch Betätigen der Taste (19) "PRGM" (mind. 3 s gedrückt halten – bis "P" nicht mehr blinkt).

## z.Z. sind folgende Sprachen auswählbar:

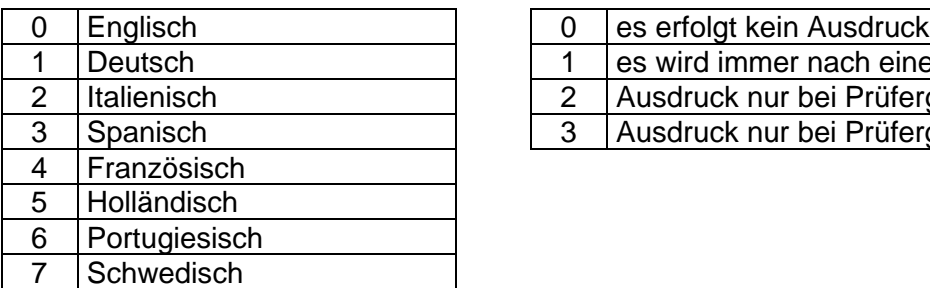

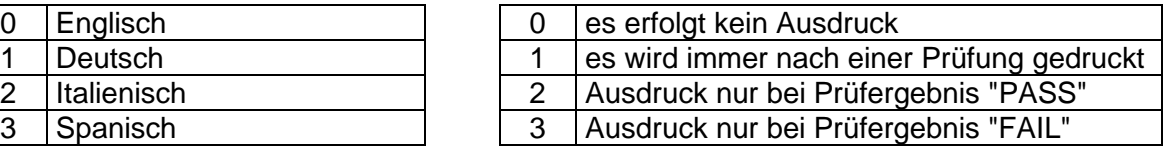

## <span id="page-26-0"></span>**12.10.1 Einsatz Einbaudrucker**

Bei Einsatz eines Einbaudruckers das Verbindungskabel von RS232 nach RS232 Printer stecken. (Bitte nur das mitgelieferte Kabel verwenden).

## <span id="page-26-1"></span>12.11 Menü "Led": Helligkeit der Anzeigeelemente

Voraussetzung : Sie befinden sich im Menü "Systemeinstellungen – LEd" , siehe Punkt 12.1

Mit den Tasten (15) ▲ und ▼ wählen Sie die gewünschte Helligkeit. Und speichern diese Einstellung mit der Taste (19) "PRGM" (mind. 3 s gedrückt halten – bis "P" nicht mehr blinkt).

# <span id="page-27-0"></span>**13. Gerätesoftware herunterladen**

Alle Geräte der Serie 36 verfügen über eine moderne Prozessorarchitektur, die ein Update der Gerätesoftware (Firmware) ermöglicht. Die Geräte werden mit der aktuellsten Version der Firmware ausgeliefert. Jedoch kann es durch die Weiterentwicklung bzw. durch Wünsche des Kunden notwendig werden, eine neue oder spezifische Firmware in das Gerät einzubringen.

Durch das integrierte Flash-EPROM ist es nun ohne den lästigen EPROM-Tausch möglich die Firmware zu erneuern. Dazu wird ein Personal Computer, ein RS232-Nullmodemkabel (siehe Kapitel 11.1.4) und das Programm ETLUpdate benötigt.

Installieren Sie das Programm ETLUpdate auf einem PC und absolvieren bitte folgende Arbeitsschritte:

- das Gerät ausschalten
- mit dem RS232-Kabel die Verbindung zwischen dem Gerät (RS232-Buchse an der Rückwand) und dem PC (z.B. COM1) herstellen
- das Programm "ETLUpdate" starten
- im "ETLUpdate"-Fenster die Schnittstelle wählen
- im "ETLUpdate"-Fenster das Feld "Suchen" anklicken
- es wird ein neues Fenster geöffnet dort im gewünschten Pfad die HEX-Datei mit der neuen Firmware anwählen und "Öffnen" anklicken
- das Gerät einschalten
- im "ETLUpdate" Fenster auf "Starten" drücken
- es wird ein neues Fenster geöffnet (im Feld "Update in %" wird der Fortschritt angezeigt)
- der Download beginnt und die LED Anzeige des Gerätes erlischt
- nach dem Download ertönt kurz der Summer, das "ETLUpdate" Fenster wird automatisch geschlossen und der neue Programmstand wird am Gerät angezeigt
- der Download ist beendet

#### **Hinweis :**

Nähere Informationen zur Installation des ETLUpdate-Programms finden Sie bei der CD-ROM.

# <span id="page-28-0"></span>**14. Erweiterungsmodule/-pakete (optional)**

## <span id="page-28-1"></span>**14.1 Protokolldruckermodul PDM36, Artikel 202356**

Der Einbau-Protokolldrucker ist je nach Ausstattung in der Front des Prüfgeräts eingebaut. Der Drucker kann über Drucktaster aktiviert bzw. deaktiviert werden. Ein Ausdruck erfolgt unmittelbar nach Prüfende. Der Anschluss zum Prüfgerät erfolgt an der Geräterückseite über Kabelverbindung. Somit können weitere Prüfgeräte an den gleichen Protokolldrucker angeschlossen werden. Ein Umschalter ist demzufolge nicht erforderlich, wenn die Prüfungen nacheinander erfolgen.

Zur Ansteuerung des Druckers wird wie oben angesprochen ein Kabelverbindungsstück von der Standard RS232-Schnittstelle (9-polig SUB-D / RS232) auf eine zusätzliche angebrachte Schnittstelle (auch 9-polig SUB-D / PRINTER) gesteckt.

ACHTUNG: Für den Betrieb mit dem Datenmanagement-Programm DataView muss der Stecker von der Standard RS232-Schnittstelle abgezogen werden. Ein paralleler Betrieb ist nicht möglich.

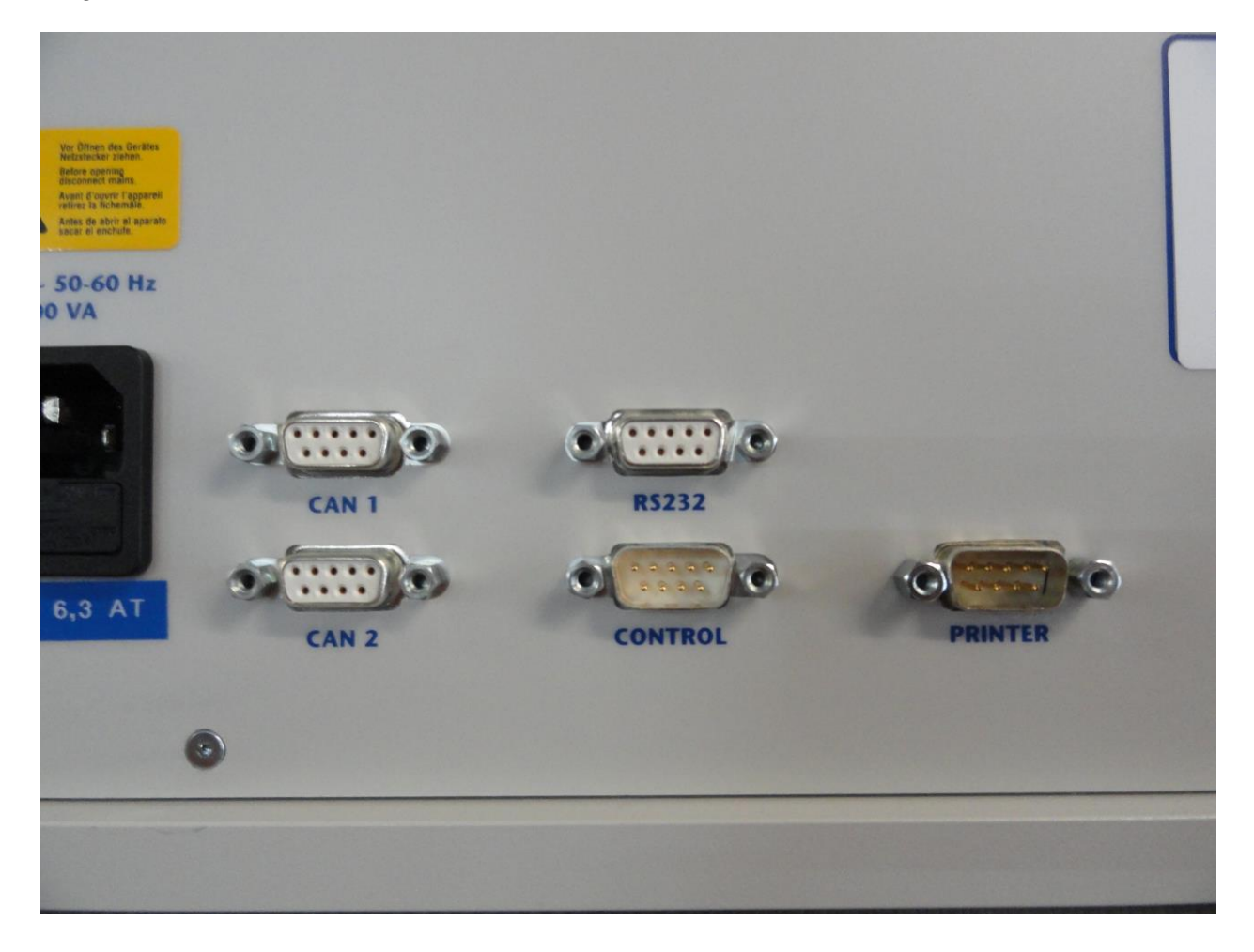

Ihre Notizen :